## Load / Unload Truck - Propane

Last Modified on 01/07/2025 2:25 pm EST

This feature is used to load and unload the trucks. Fuel Transfers are then listed on the Trip Report printed at the end of the shift.

- 1. Select **Load / Unload** from the *Delivery Menu*.
- 2. Select the *Type of Transfer* (*Load* or*UnLoad*) radial.

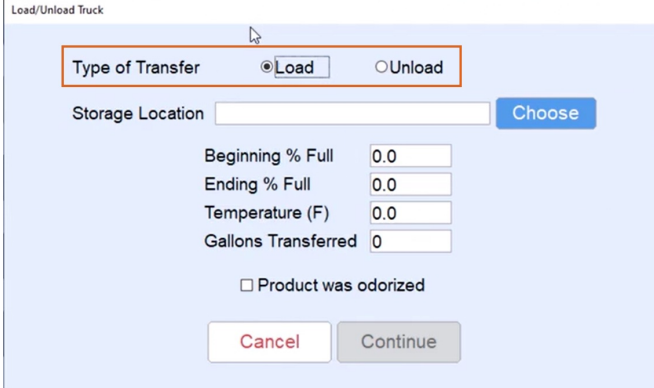

- 3. Select **Choose** to choose the *Storage Location* where the truck is filled from when loading*.*
- 4. Enter or verify the *Beginning % Full* (percentage in the truck prior to loading) and proceed to load the truck.
- 5. Enter the *Ending % Full* (percentage in the truck after loading).
- 6. Enter the *Temperature (F)* (temperature of the product at the time of loading).
- 7. Energy Track will calculate the *Gallons Transferred* based on the compartment size, beginning and ending percentages, and volume corrections for the temperature entered (temperature compensation).
- 8. Checkmark the *Product was Odorized?* option.
- 9. Select **Continue**.
- 10. Select **OK** on the *Fuel Transferred Successfully* message to finish.

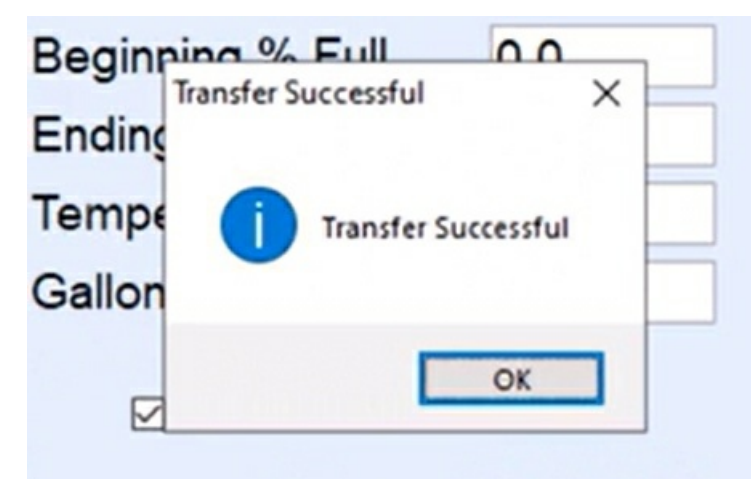